#### Rozpoczynamy instalację sterownika drukarek INNOVA z kopią elektroniczną.

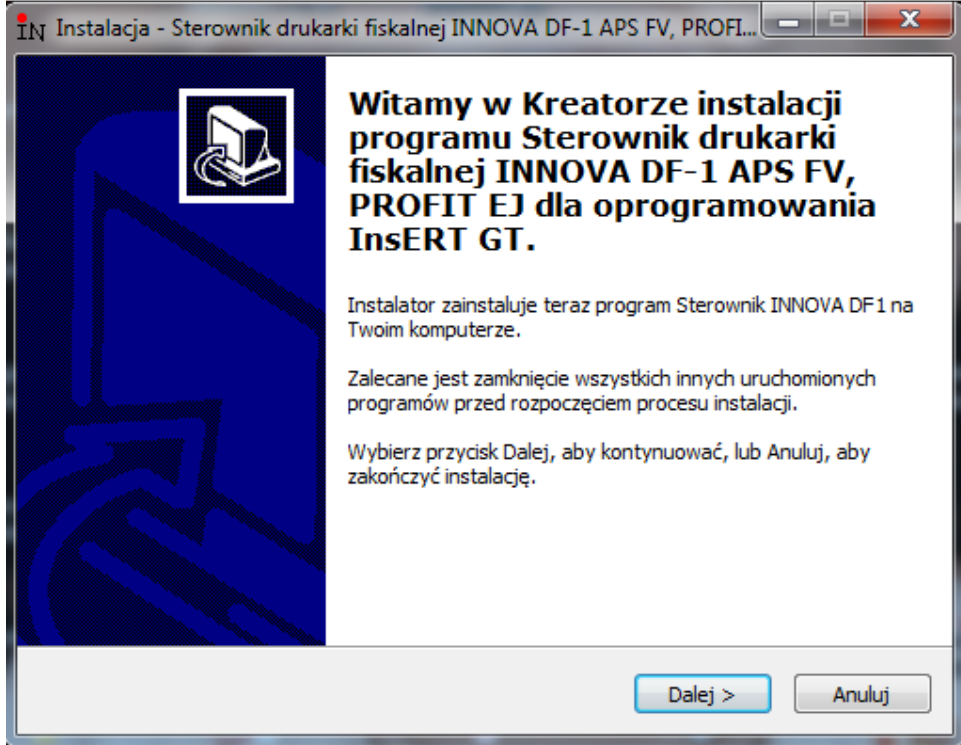

### Dalej

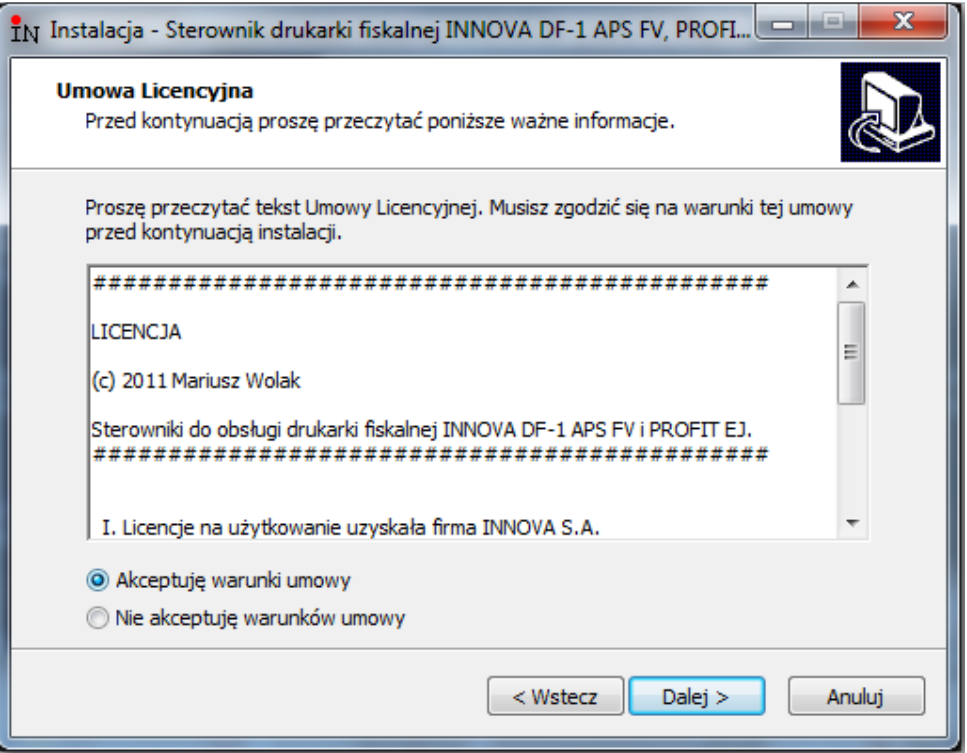

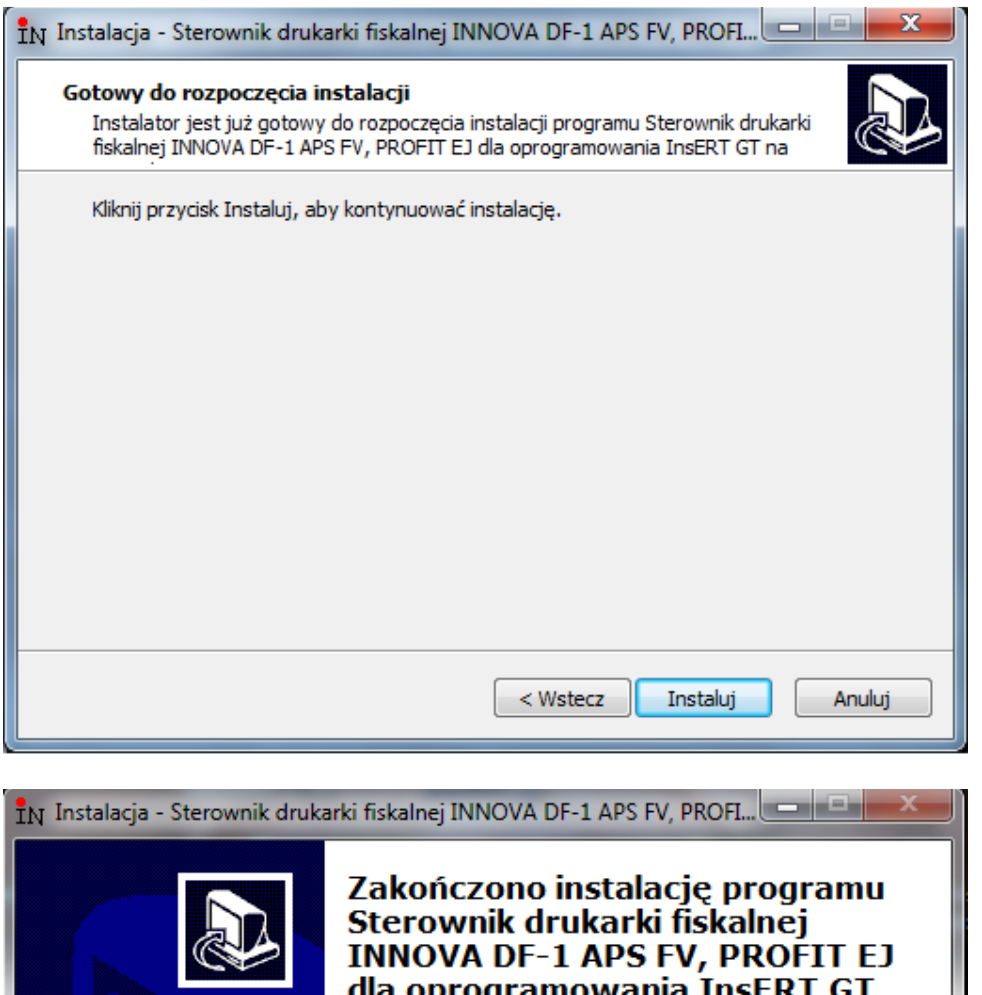

dla oprogramowania InsERT GT Instalator zakończył instalację programu Sterownik drukarki fiskalnej INNOVA DF-1 APS FV, PROFIT EJ dla oprogramowania InsERT GT na Twoim komputerze. Kliknij przycisk Zakończ, aby zakończyć instalację. Micjalizuj sterownik drukarki fiskalnej INNOVA DF-1 APS<br>FV. Inicjalizuj sterownik drukarki fiskalnej INNOVA Profit EJ. Zakończ

Aby zakończyć aznacz urządzenie które instalujesz.

Następnie uruchamiamy KasiarzGT i przeprowadzamy konfigurację urządznia w InsertGT. w

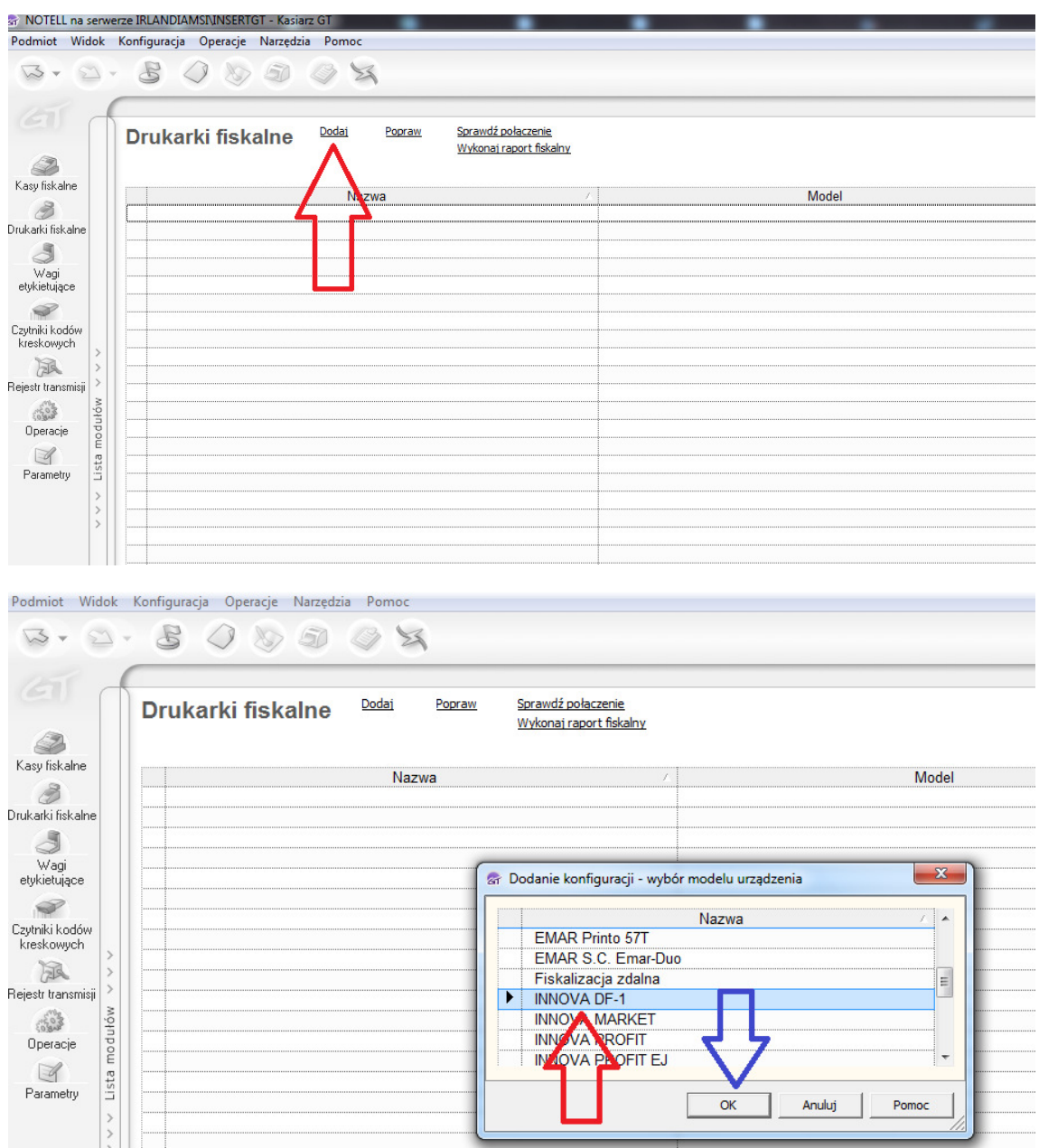

Wybieramy nasz model urządzenia. Zatwierdzamy klawiszem OK

#### Podajemy nazwę dla systemu SubiektGT

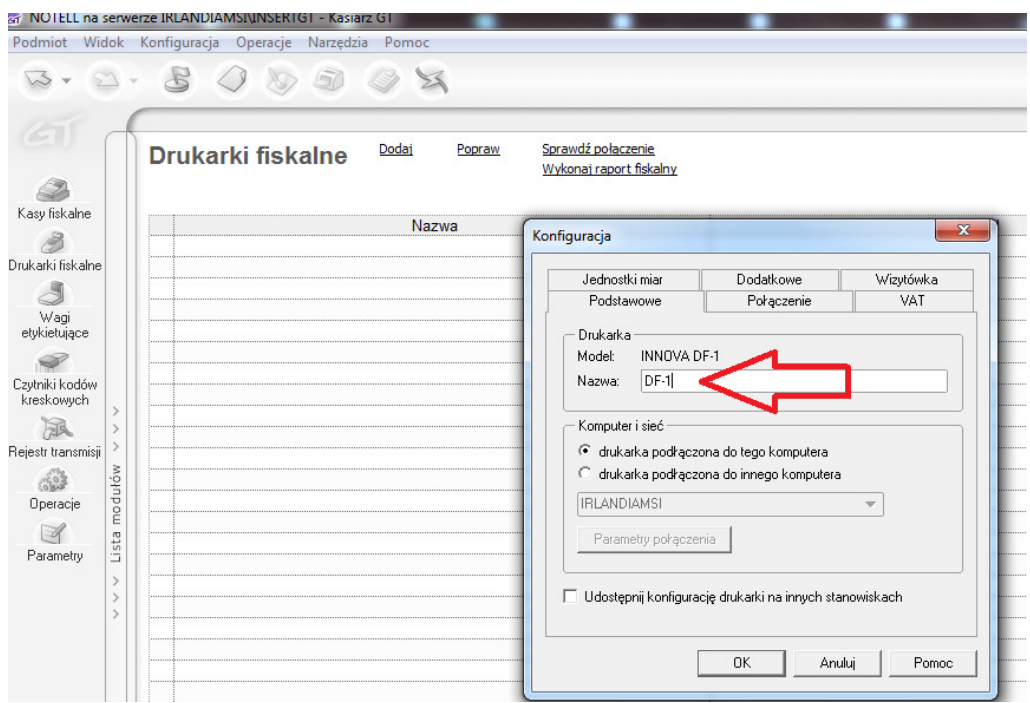

# !!!! Następnie przechodzimy do zakładki dodatkowe!!!

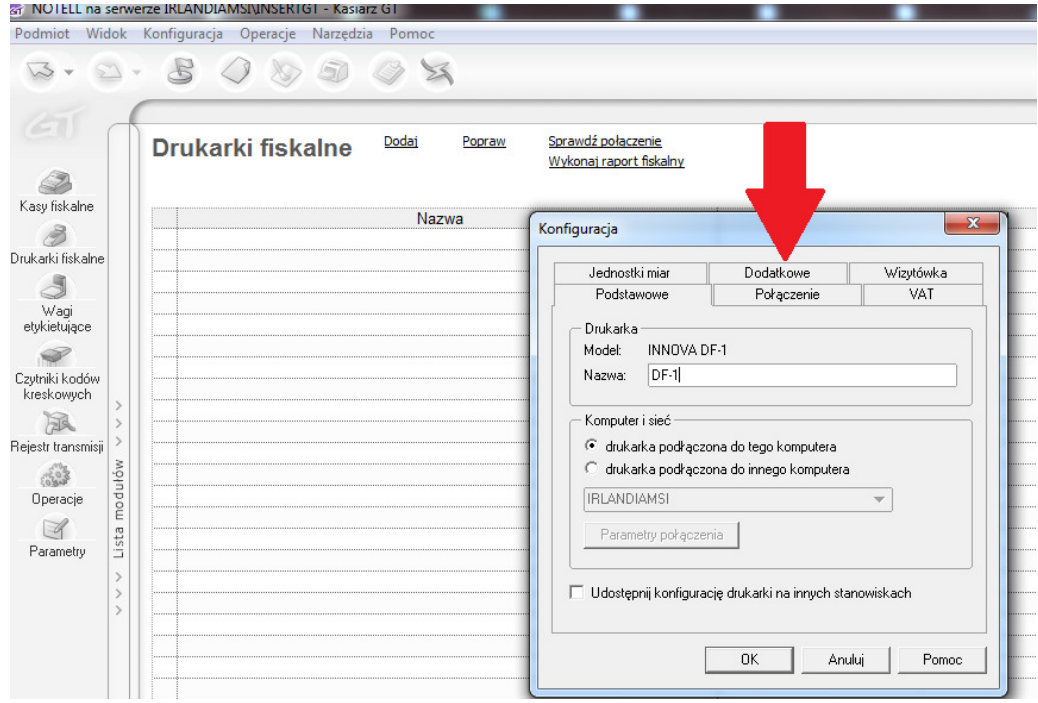

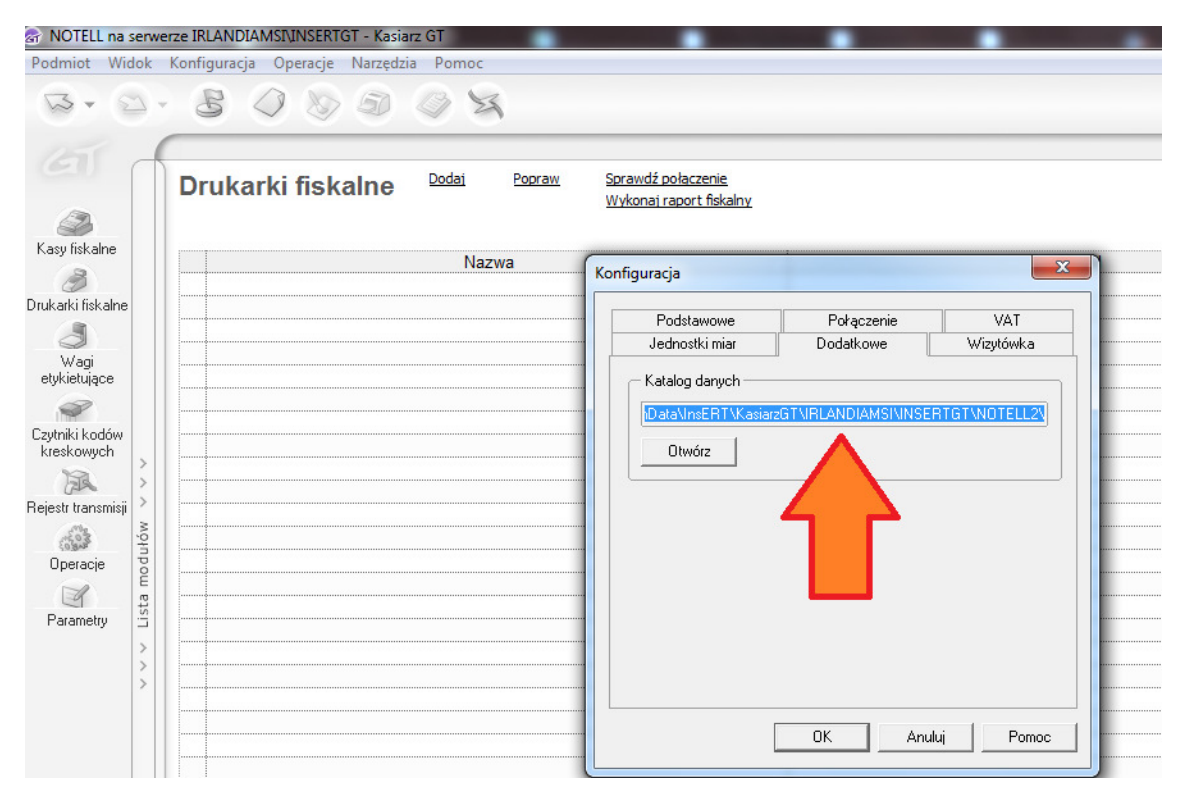

## Kopiujemy ścieszkę pliku konfiguracyjnego

Po skopiowaniu ścieszki zaznaczamy zakładkę połączenie i dokonujemy konfiguracji

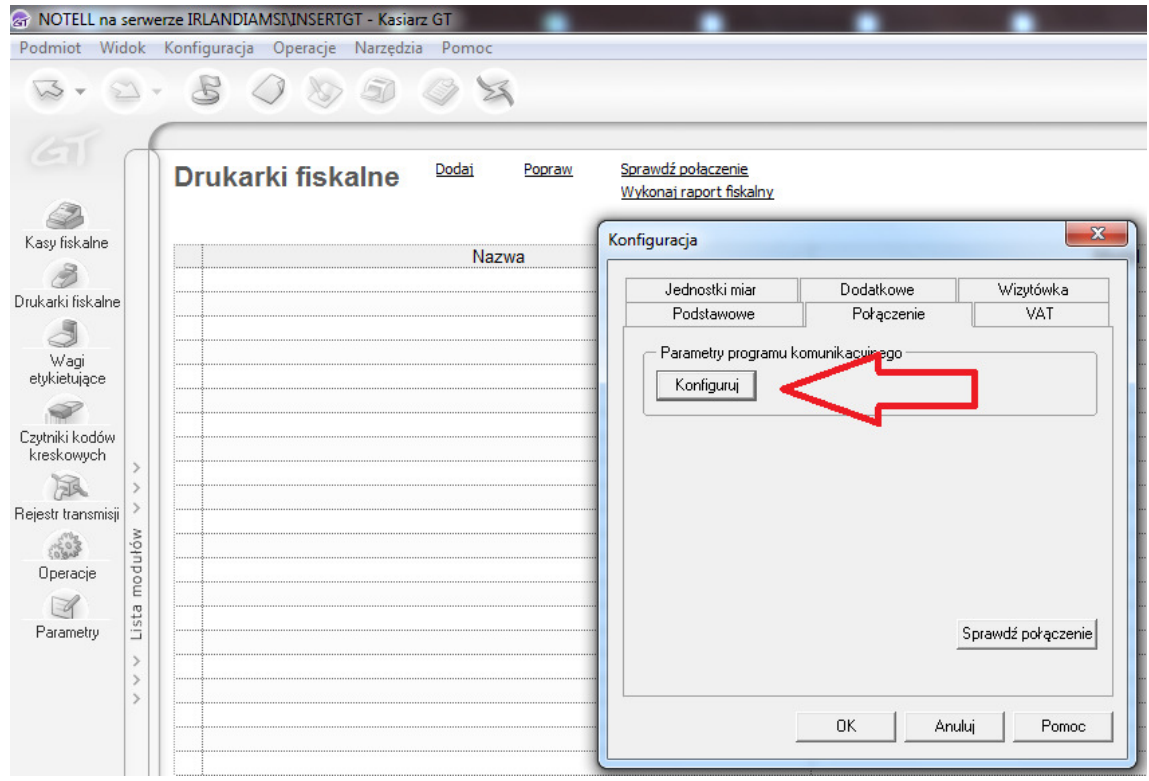

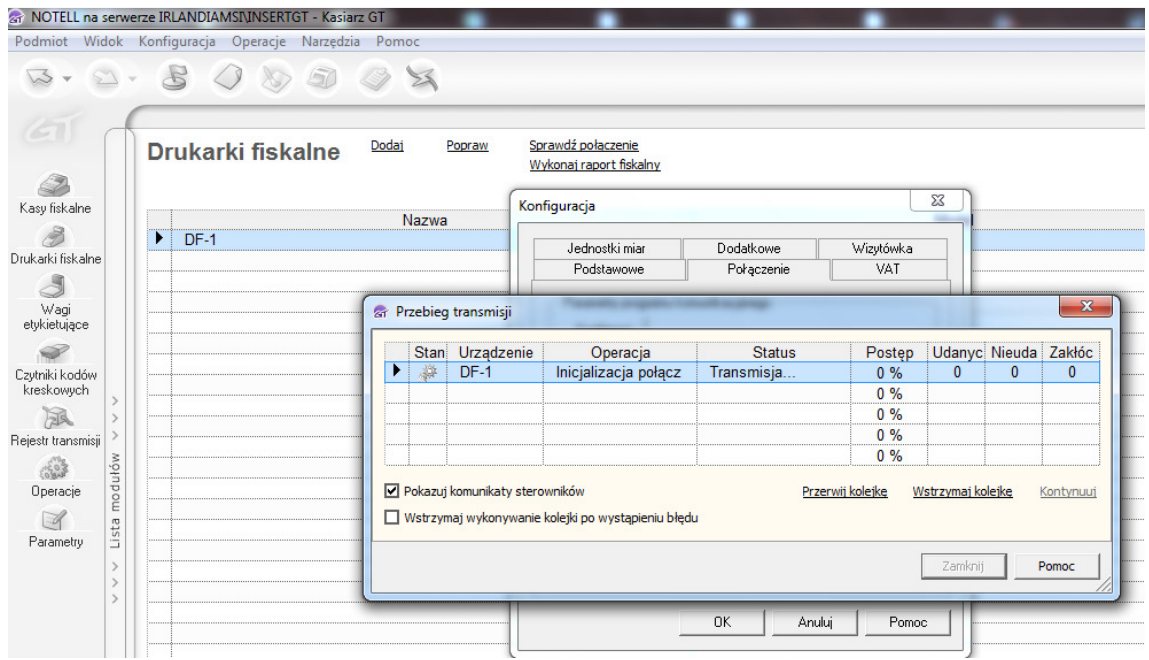

Potwierdzamy komunikat

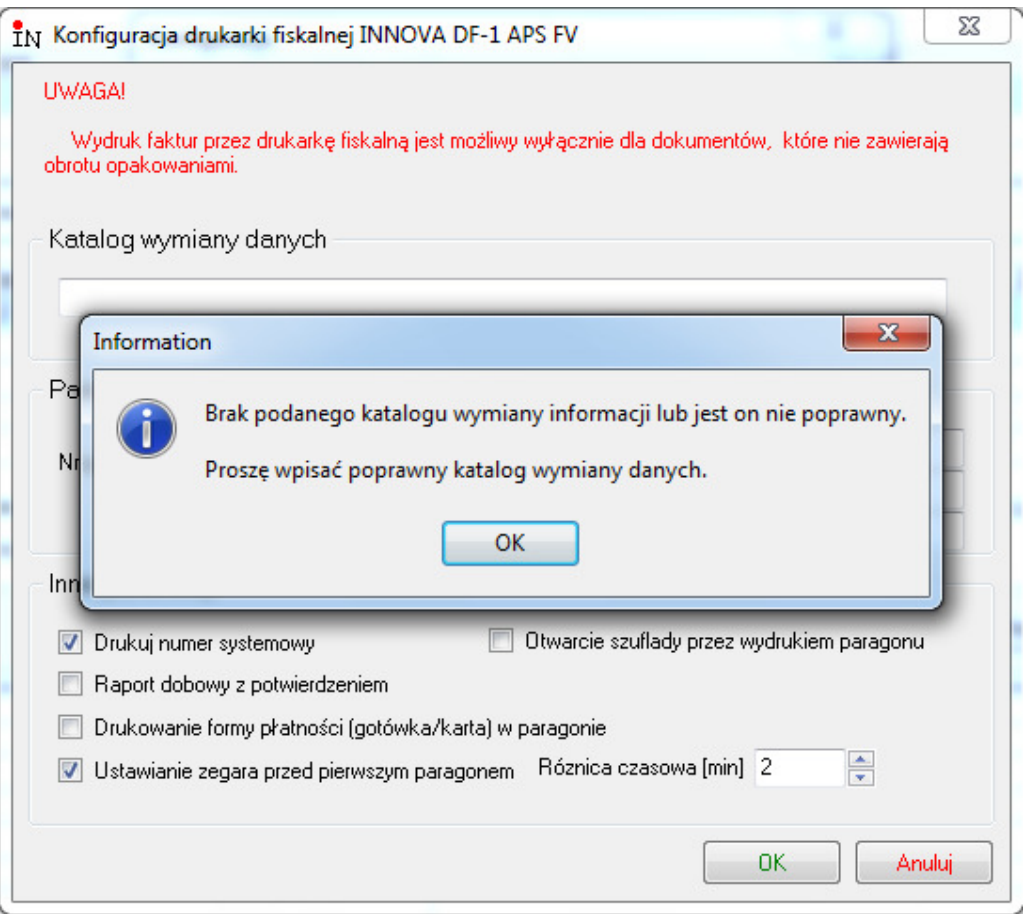

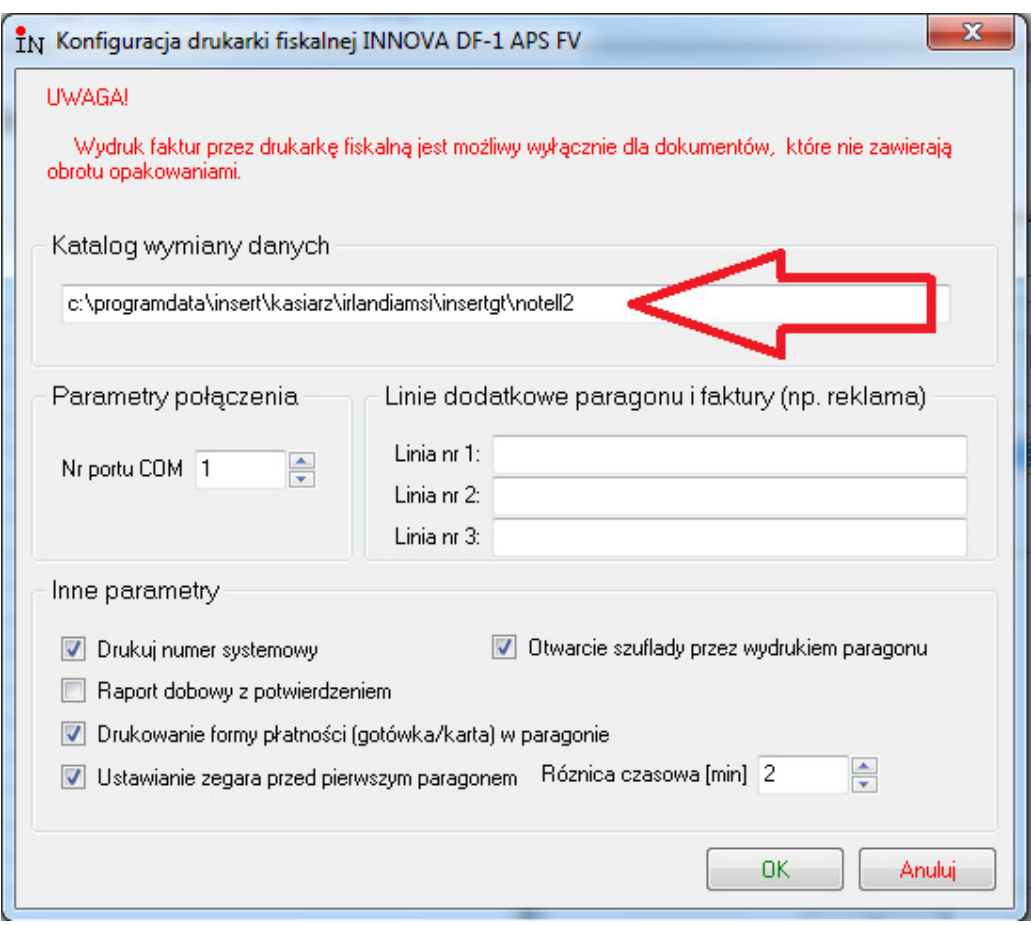

Wklejamy w pokazane miejsce ścieszkę do pliku konfiguracyjnego

Wybieramy dodatkowe opcje drukowania na drukarce

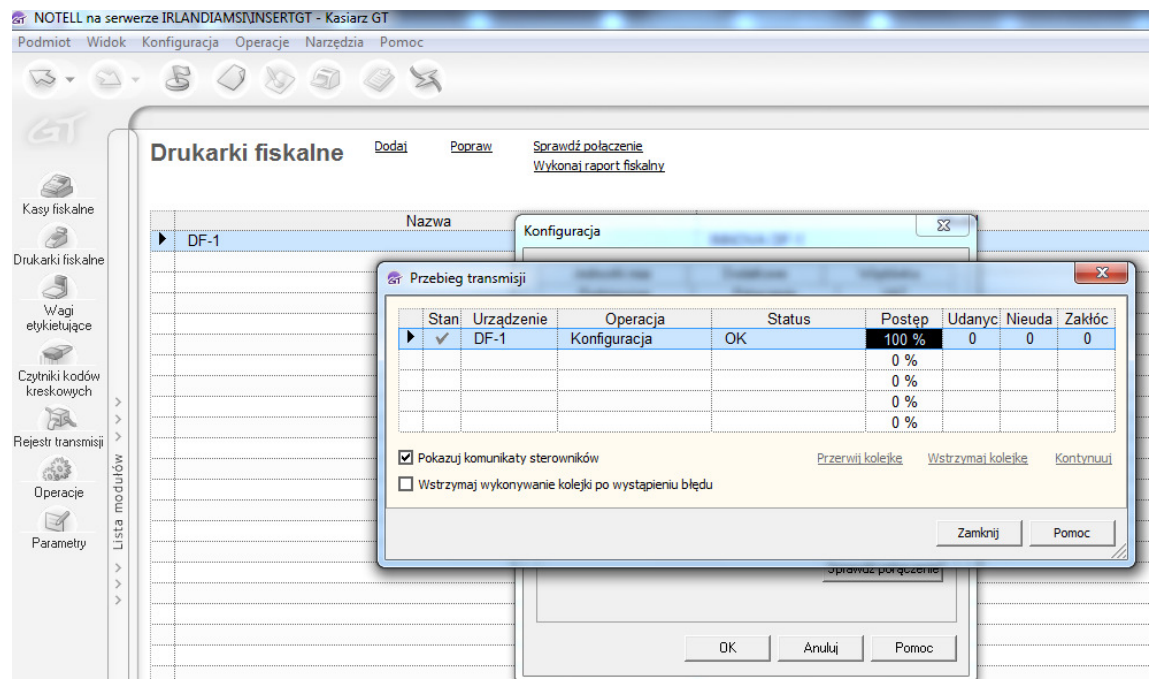

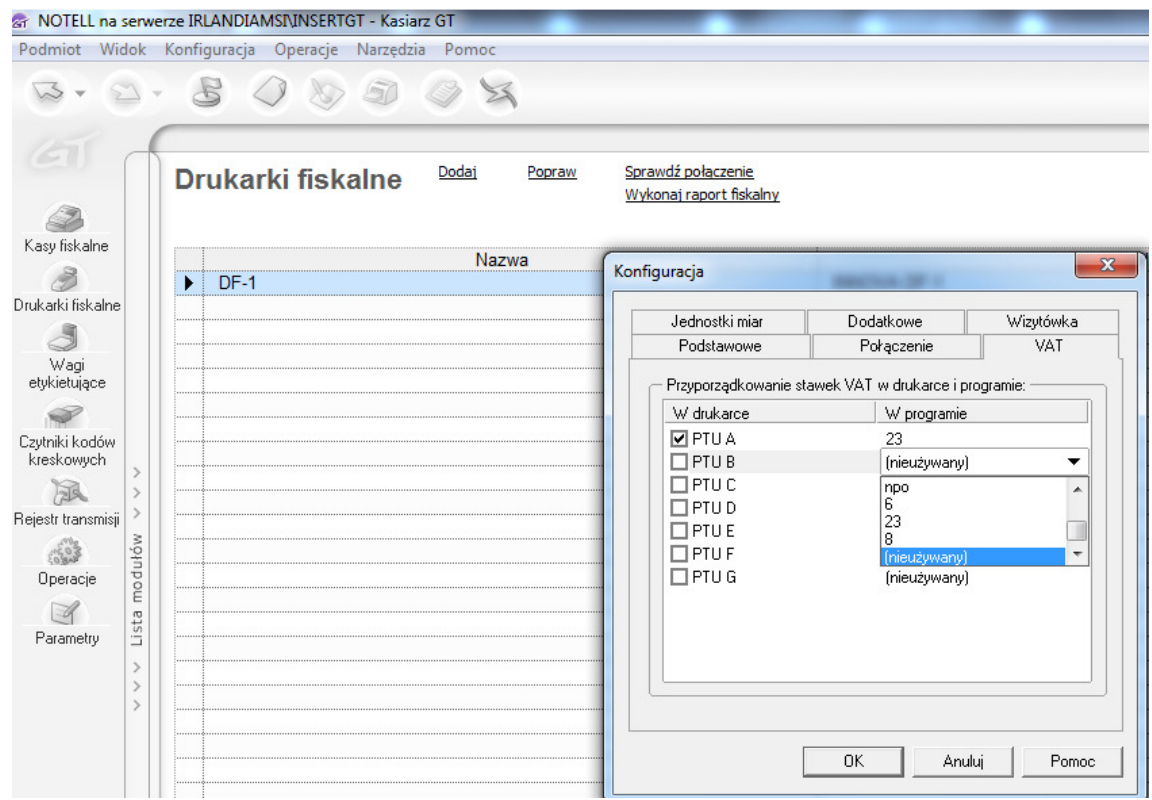

Następnie w zakładce VAT przyporządkowujemy stawki.

W subiekcie podczas drukowania faktury na drukarce fiskalnej ustawiamy opcje drukowania następująco:

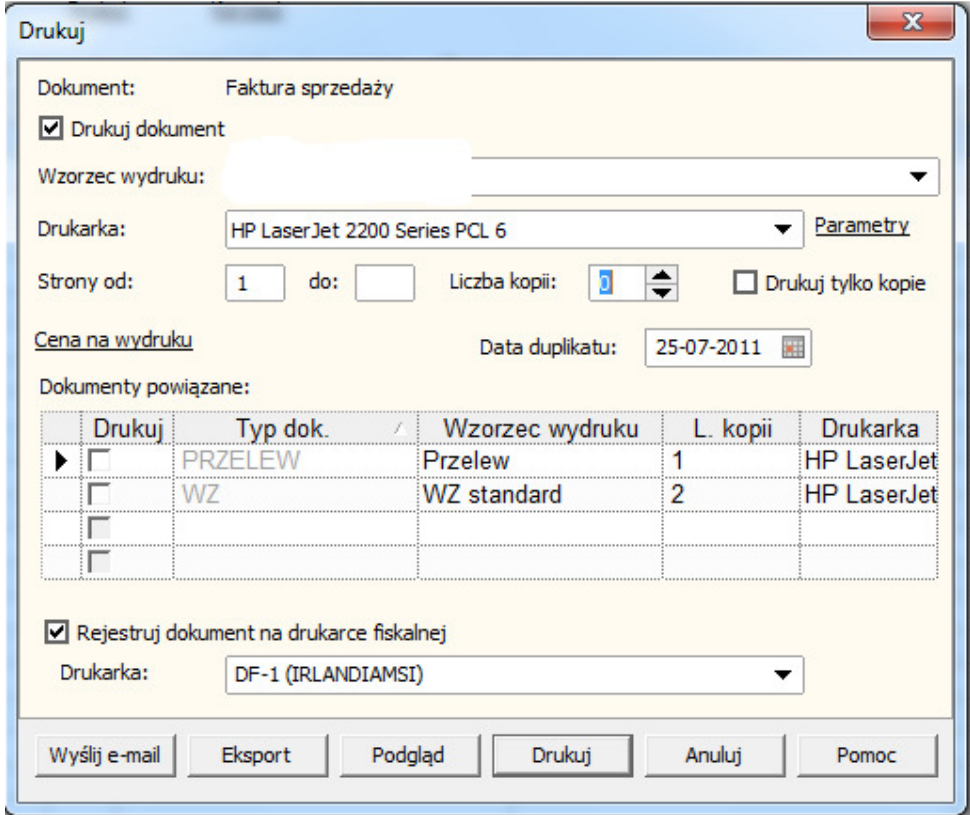